**Jeżeli uzupełniłeś już swoje dane weryfikacyjne (telefon, e-mail) konta Office 365, to przejdź do strony 4. W przeciwnym wypadku musisz uzupełnić te dane teraz, postępując zgodnie z instrukcją poniżej.**

## **Proces uzupełniania danych**

(które posłużą do resetowania hasła Office 365)

Po zalogowaniu się na stronie <office.com> zostaniemy poproszeni o podanie dodatkowych informacji żeby móc samodzielnie resetować hasło.

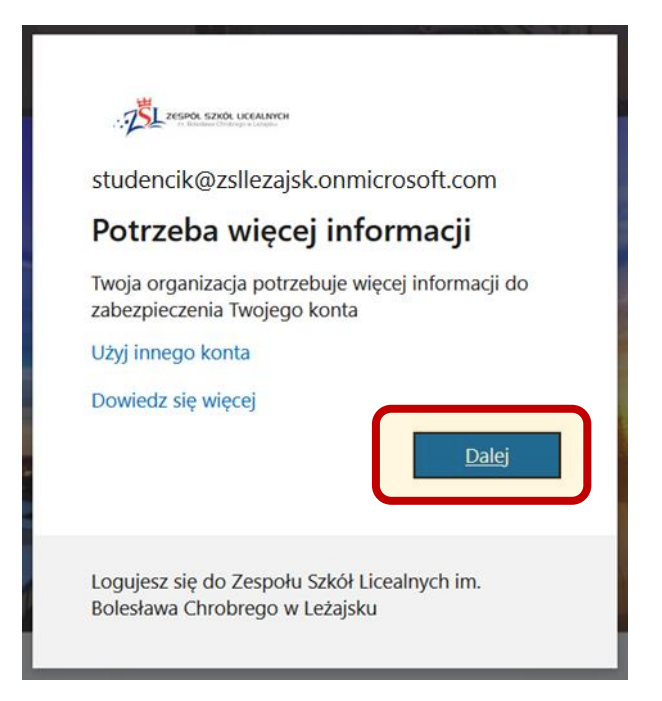

Musimy podać swój numer telefonu oraz alternatywny adres e-mail, na które będą wysyłane kody weryfikacyjne.

### Zacznijmy od numeru telefonu.

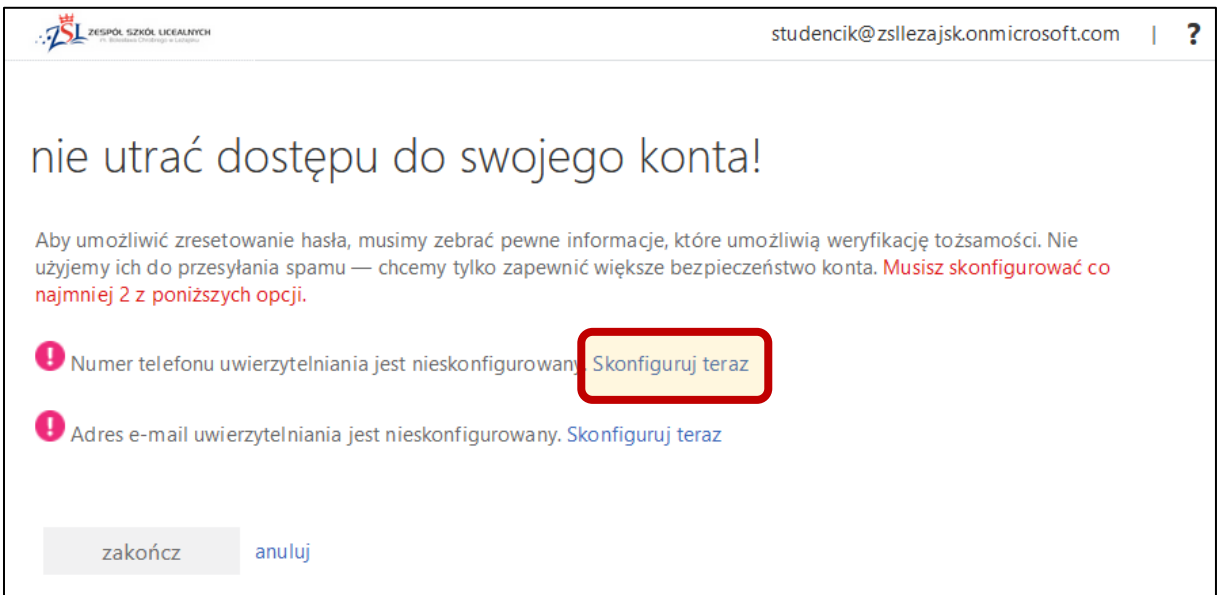

# Wybierzmy kraj i wpiszmy swój 9-cyfrowy numer telefonu komórkowego.

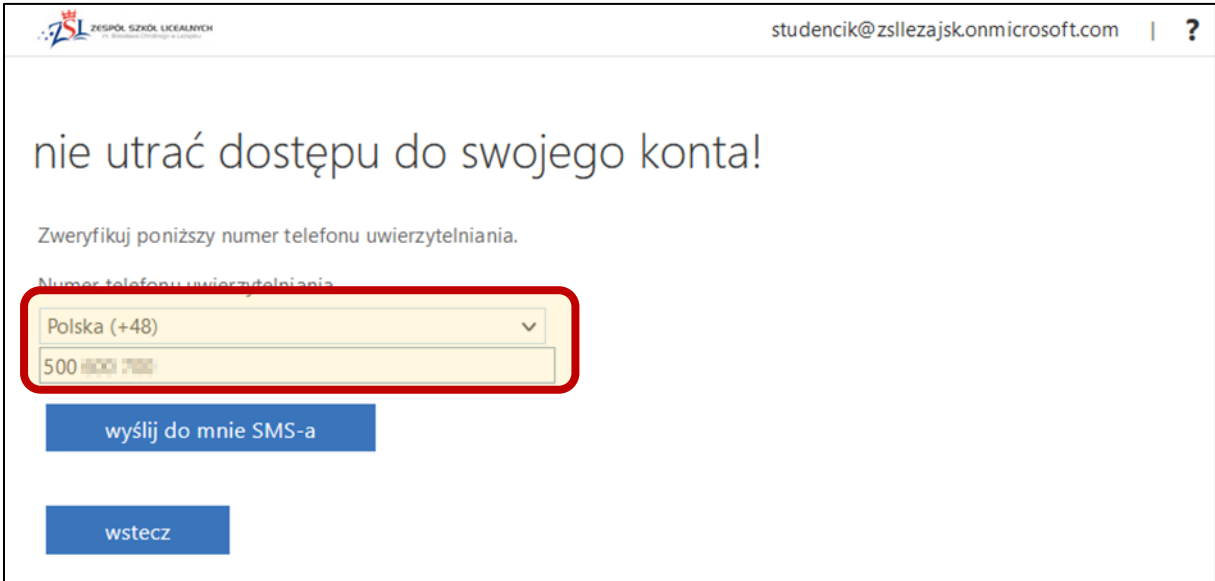

Po odebraniu SMS-a z kodem przepiszmy go i zweryfikujmy.

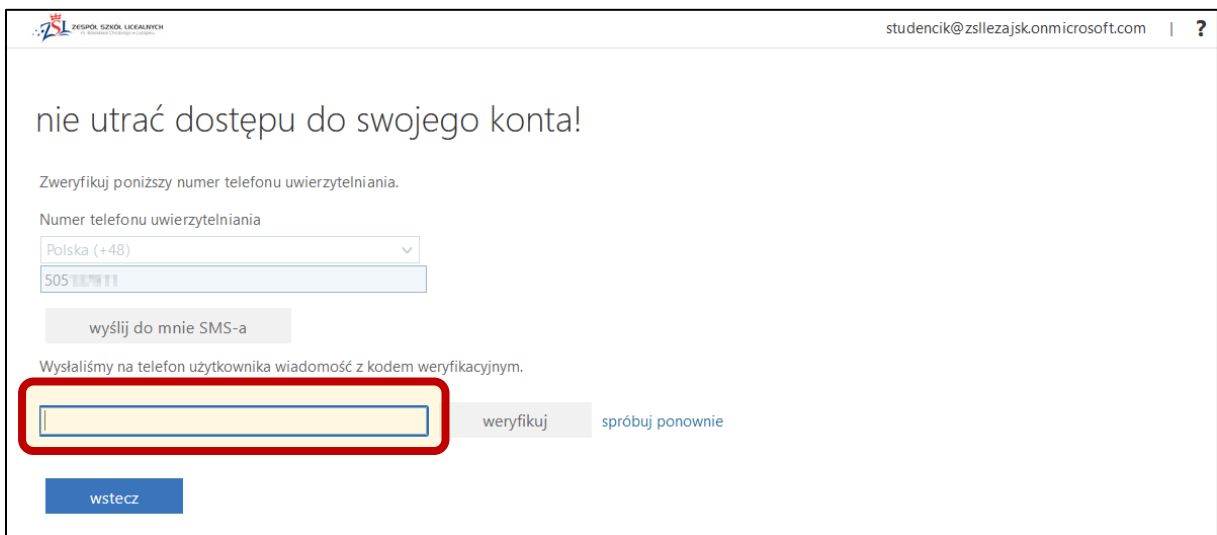

Jeżeli weryfikacja telefonu przebiegła prawidłowo, możemy przejść do uzupełnienia adresu e-mail.

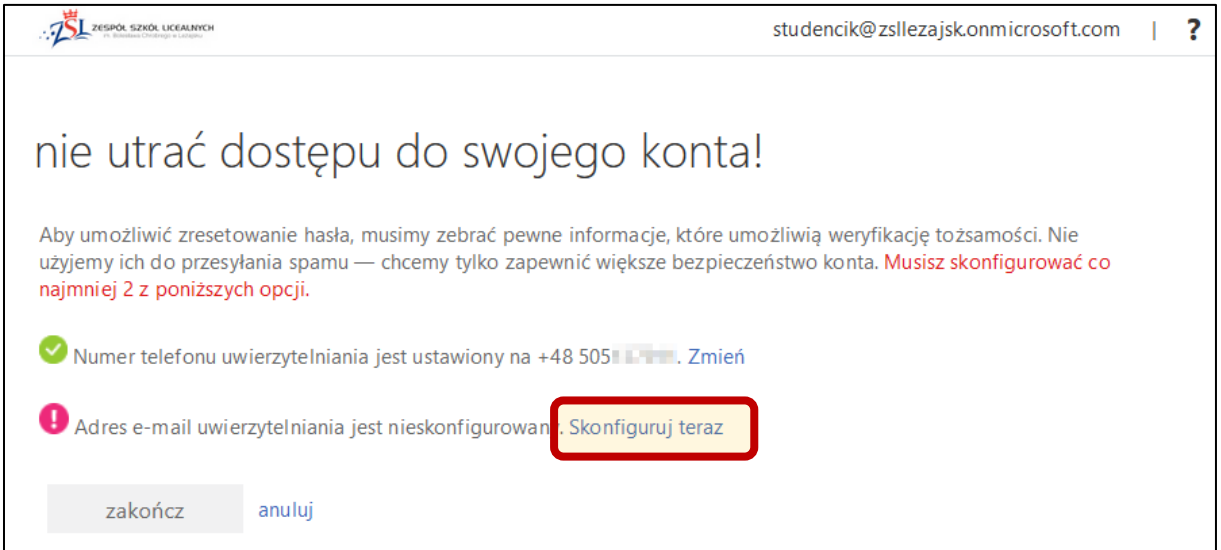

#### Wpisujemy swój adres e-mail i wysyłamy wiadomość.

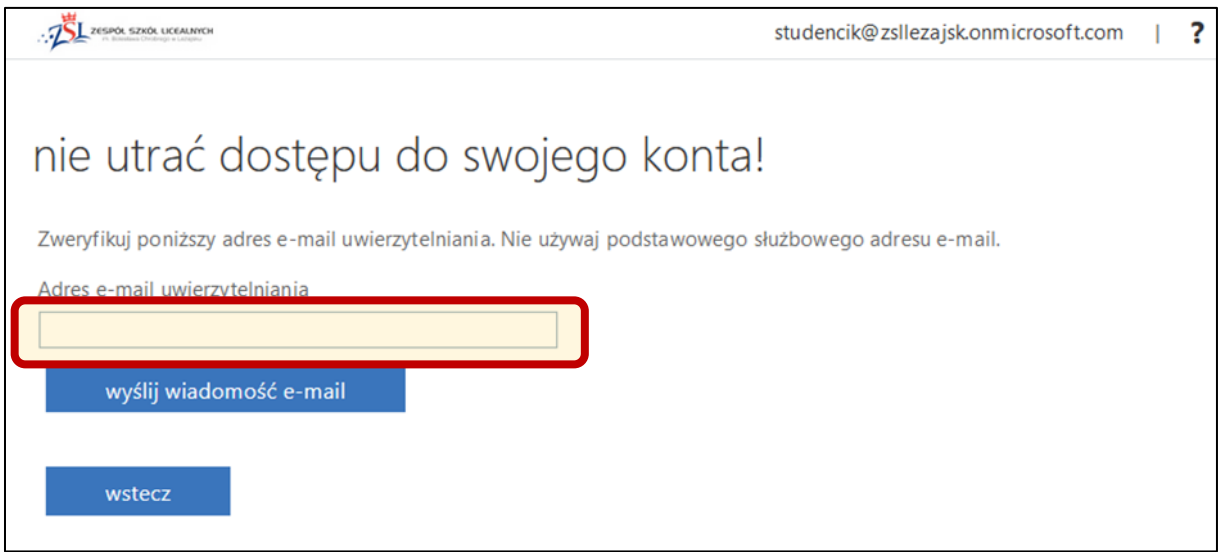

Po odebraniu wiadomości przepisujemy dostarczony kod i weryfikujemy.

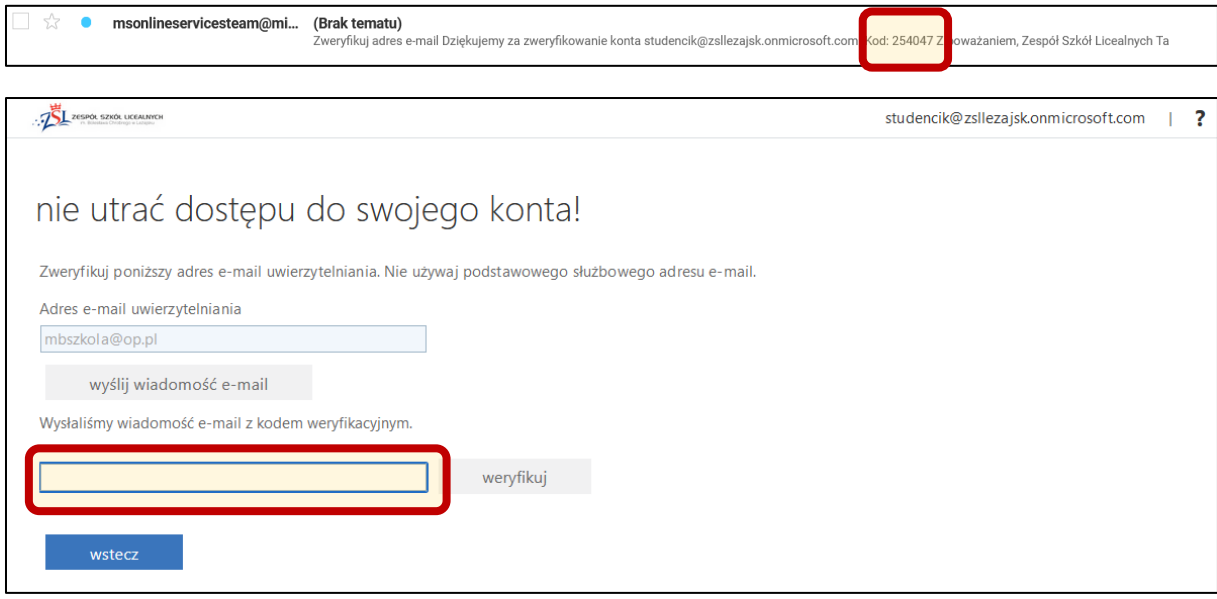

W tym momencie kończymy uzupełnianie informacji i po wciśnięciu przycisku "Zakończ" kontynuujemy logowanie. Podanie tych informacji to jednorazowy proces i od tego momentu sami możemy resetować swoje hasło, jeżeli zapomnimy lub zgubimy.

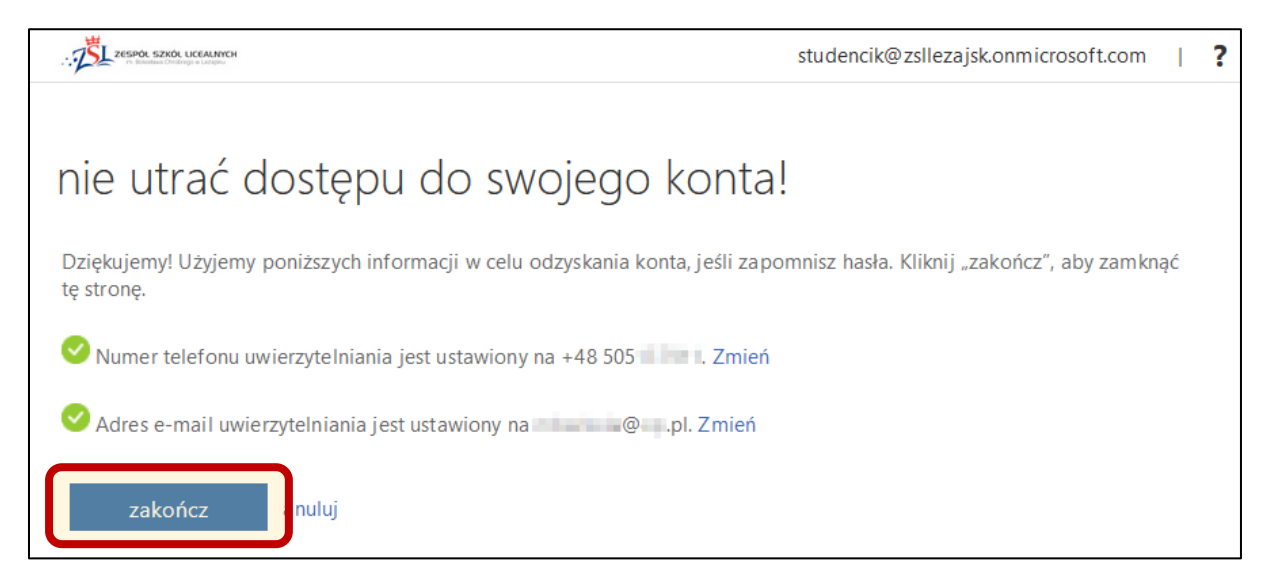

## **RESETOWANIE hasła**

Rozpoczynamy od podania loginu i przejścia do następnego kroku.

Jeżeli nie pamiętamy hasła wybieramy "Nie pamiętam hasła".

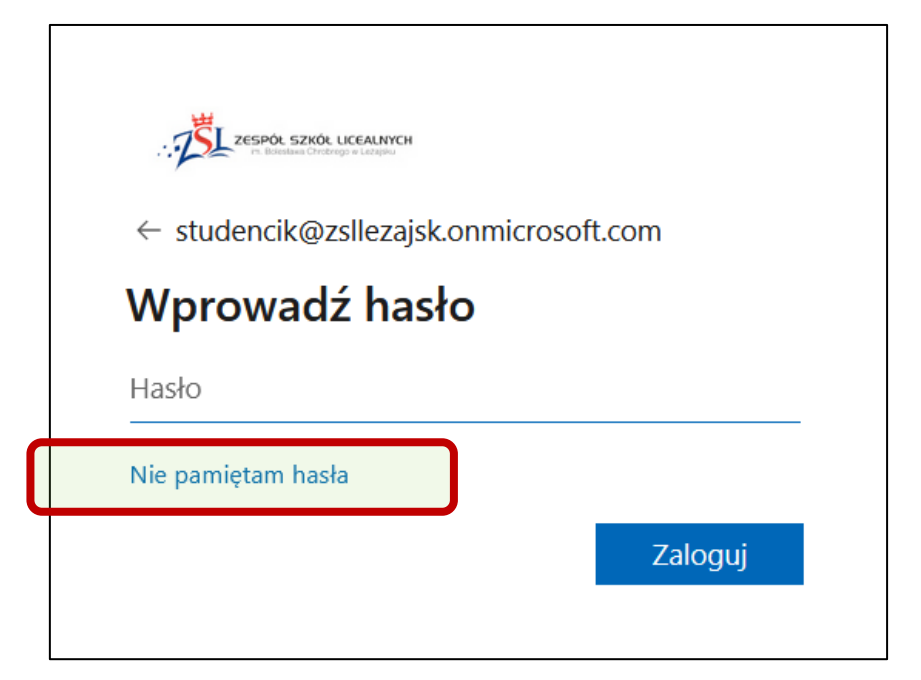

Przepisujemy kod z obrazka i przechodzimy do **kolejnych kroków procesu weryfikacji**.

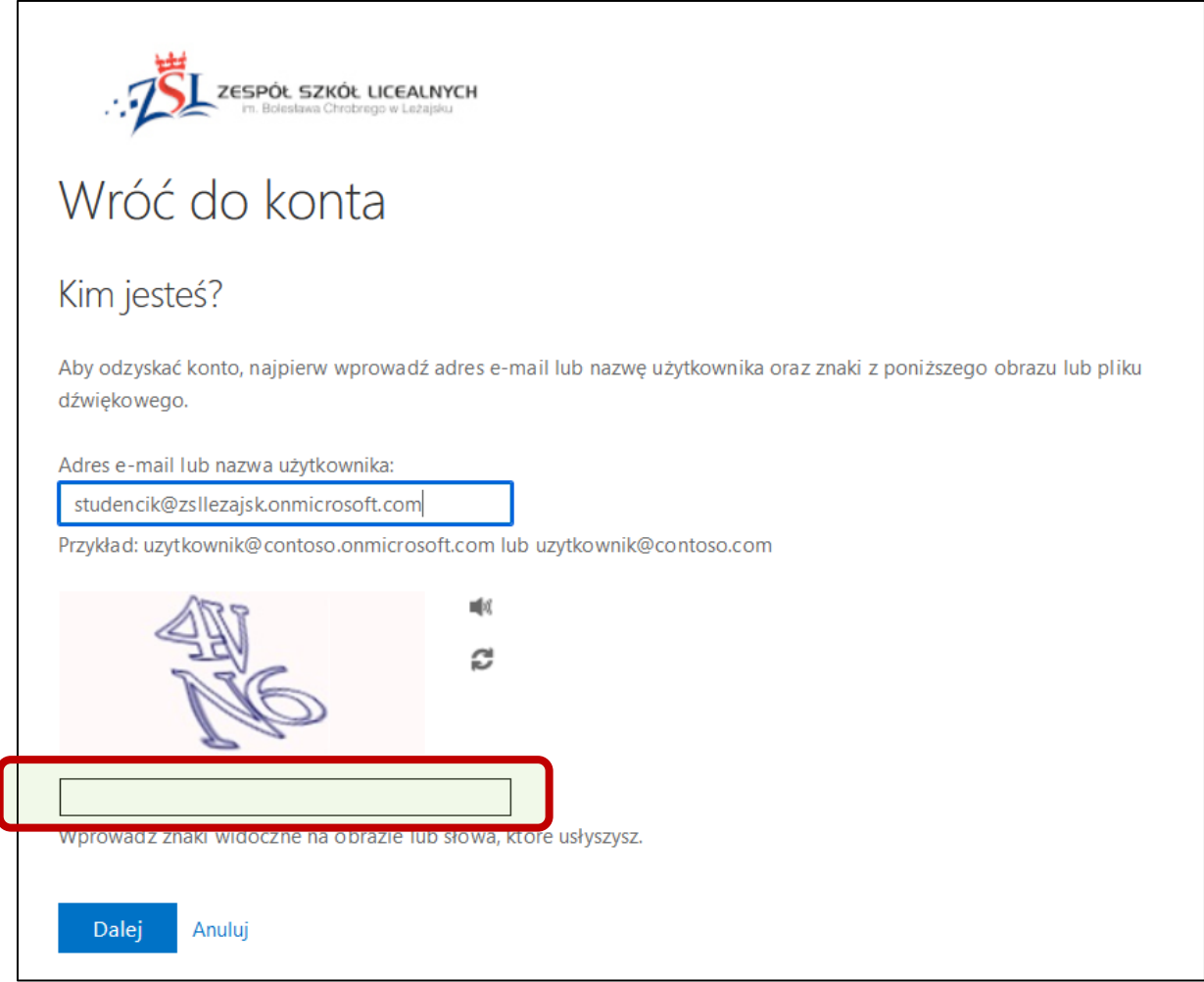

Etap I weryfikacji: wciskamy przycisk "Adres e-mail", wpisujemy adres który podawaliśmy jako "ratunkowy" w poprzednich krokach, odbieramy e-mail z kodem weryfikacyjnym, przepisujemy kod, i przechodzimy do **II Etapu weryfikacji**.

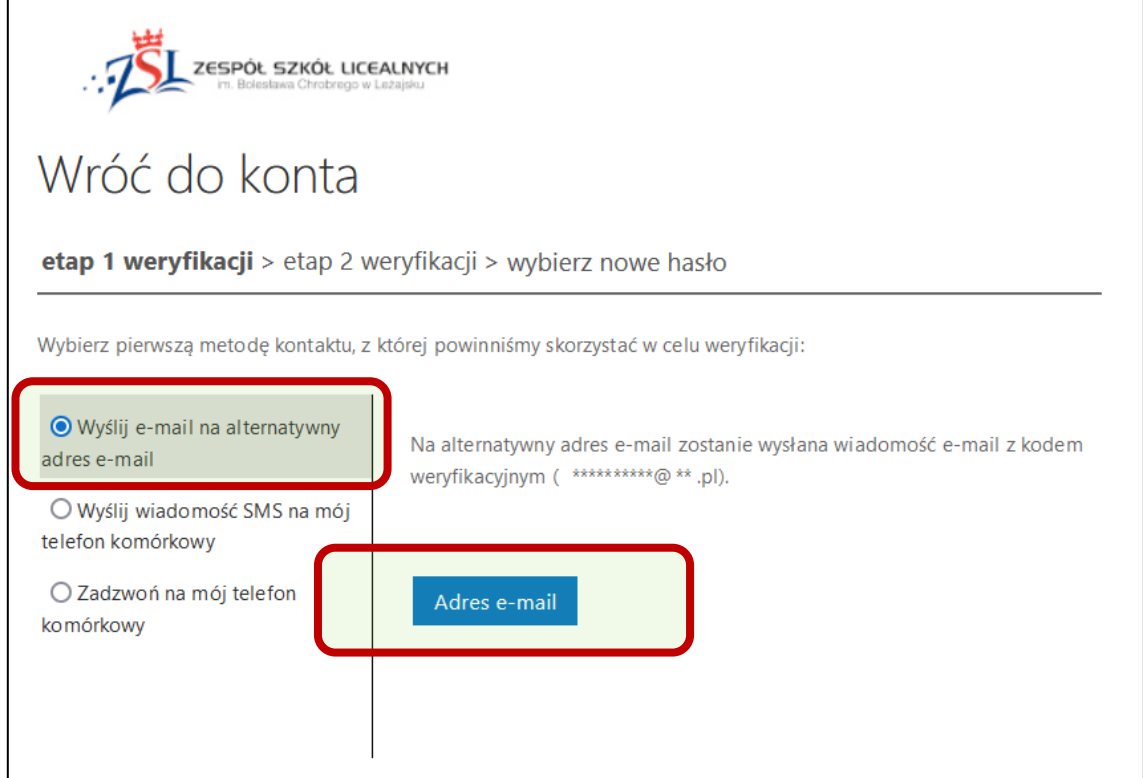

**Etap II weryfikacji**: wprowadzamy numer telefonu, wysyłamy kod weryfikacyjny, przepisujemy kod i przechodzimy do kroku **ustalania nowego hasła**.

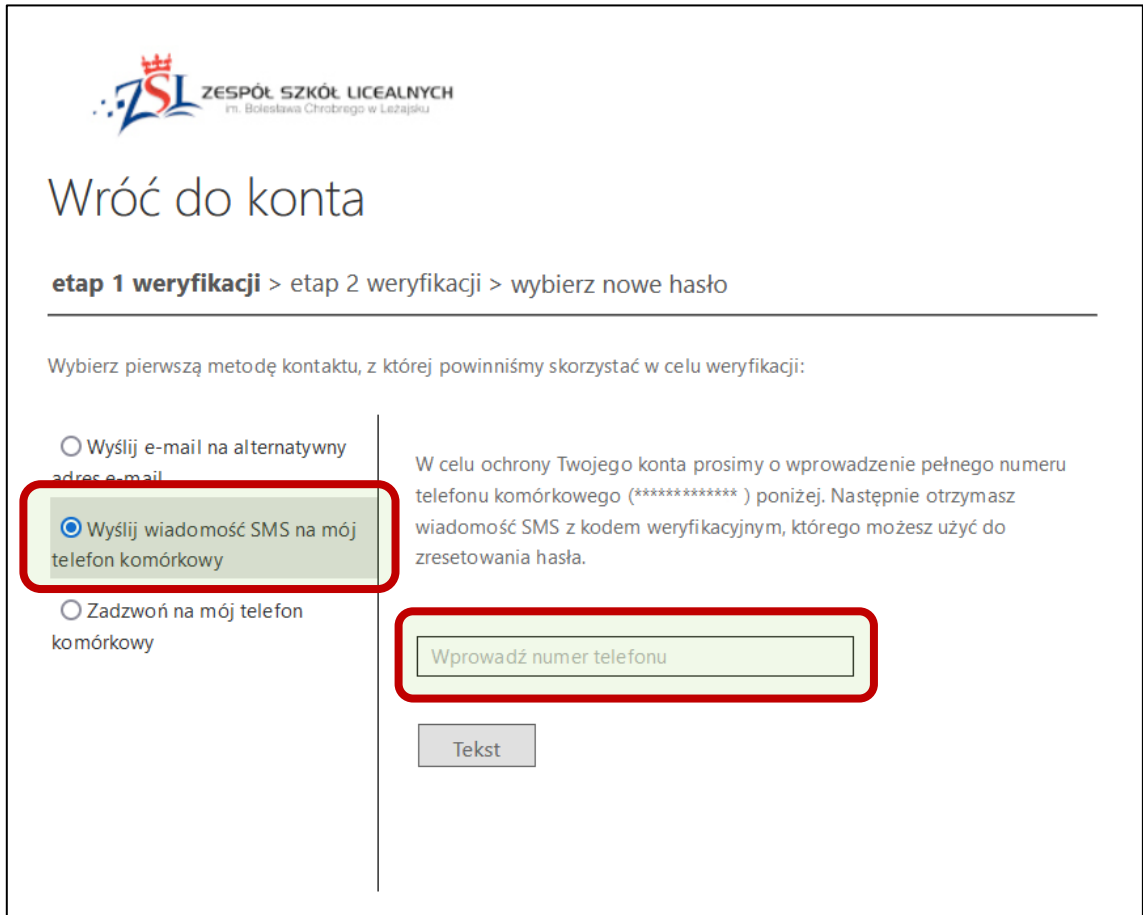

**Ustalamy nowe hasło**: hasło powinno być odpowiednio długie, zawierające duże i małe litery, cyfry, znaki szczególne, nie może się powtarzać ani zawierać nazwy logowania.

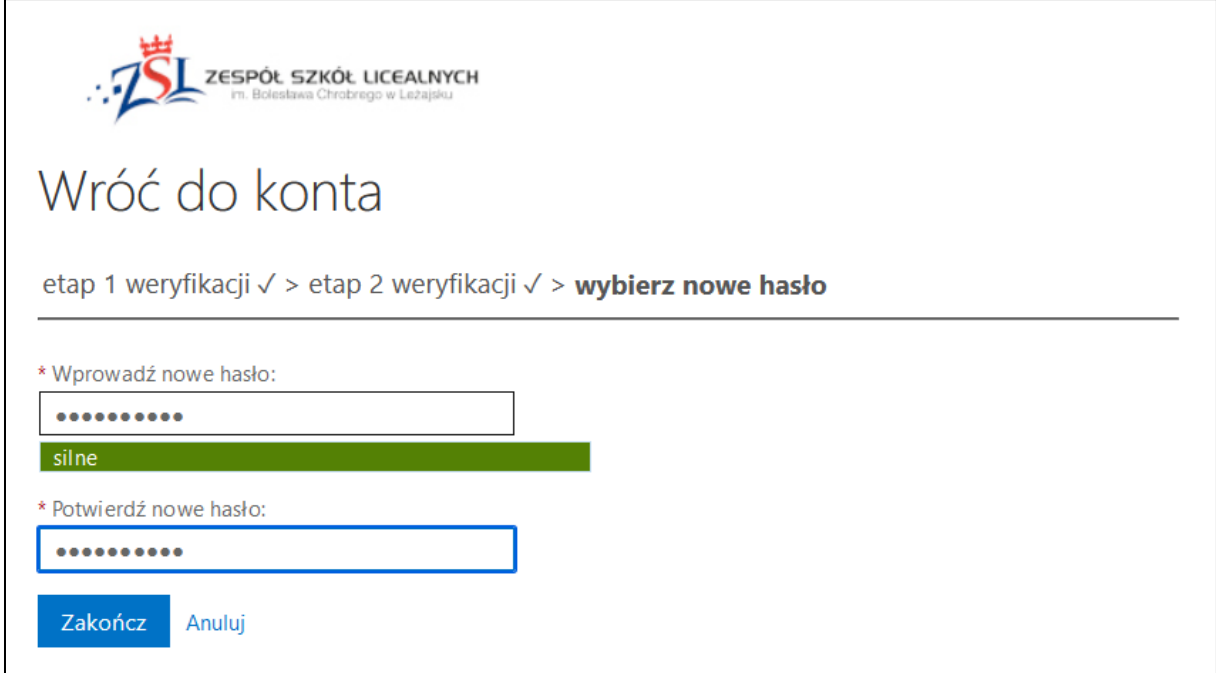

#### Możemy się już zalogować używając **nowego hasła**.

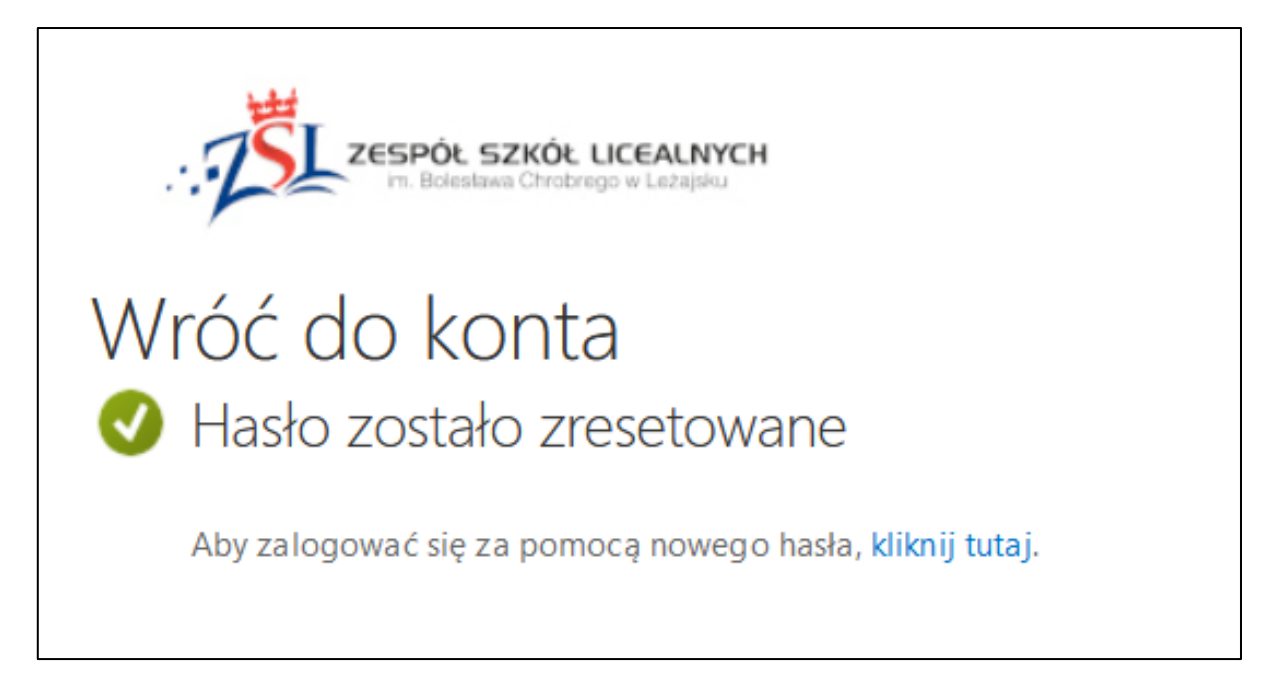